เลเยอร์กับการสร้างภาพกราฟิก

เลเยอร์กับการสร้างภาพกราฟิก

เลเยอร์กับการสร้างภาพกราฟิก

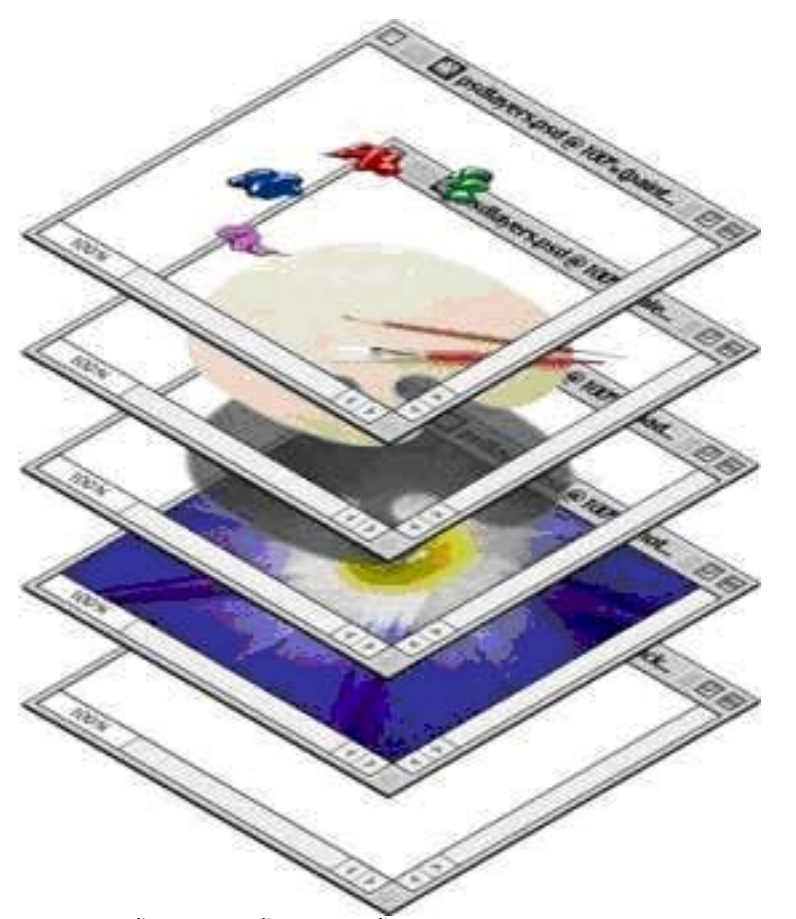

 สิ่งหนึ่งที่ทำให้โปรแกรมทางด้านกราฟิกที่ได้รับความนิยม อย่างมากก็คือโปรแกรม Photoshop นั้นมีหลักการทำงานด้วย "เลเยอร์" ซึ่งการทำงานด้วยเลเยอร์นั้นเองที่เป็นส่วนสำคัญ ที่จะช่วยให้เราสามารถสร้างงานได้ง่ายขึ้นและเป็นขั้นตอน นอกจากนั้น แล้วยังมีประโยชน์อย่างมากในการกลับมาแก้ไขส่วนต่าง ๆ ของ ชิ้นงานอีกด้วย

 การทำงานของเลเยอร์นั้น มีลักษณะคล้ายกับการนำแผ่นใส ที่วาดภาพไว้ในแต่ละแผ่นมาวางซ้อนทับเรียงกันเป็นชั้น ๆ โดยแผ่นใส แต่ละแผ่นก็เปรียบเสมือนเลเยอร์แต่ละเลเยอร์จน เกิดเป็นภาพที่สมบูรณ์ ขึ้นมา ในการทำงานนั้นเราสามารถซ่อนหรือแสดงผลของภาพ ในเลเยอร์ สับเปลี่ยนลำดับ เชื่อมหรือล็อคเลเยอร์เข้าด้วยกันได้ นอกจากนี้หากในการทำงานมีจำนวนเลเยอร์มากเกินไป

เลเยอร์กับการสร้างภาพกราฟิก

เขียนโดย Administrator วันอาทิตย์ที่ 22 มกราคม 2012 เวลา 14:51 น. - แก้ไขล่าสุด วันอังคารที่ 24 มกราคม 2012 เวลา 19:12 น.

เรายังสามารถรวมเลเยอร์ที่เราต้องการเข้าด้วยกันได้อีกด้วย

รู้จักพาเลทเลเยอร์ ในการทำงานนั้นเราควรจะสร้างชิ้นงาน 1 ชิ้นงานไว้ในเลเยอร์ 1 เลเยอร์ เพื่อให้เราสามารถแก้ไขหรือ ปรับแต่งภาพในเลเยอร์นั้นได้สะดวกและรวดเร็ว

การสร้างเลเยอร์ใหม่

 เมื่อเราต้องการแก้ไขหรือปรับแต่งภาพเราจะทำการสร้างเลเยอร์ขึ้นมาใหม่แล้วจึงแก้ไขลงในเลเยอร์ใหม่แทน เพื่อให้การแก้ไขนั้นไม่ทับลงไปในเลเยอร์(ภาพ)เดิม ซึ่งการสร้างเลเยอร์ใหม่นั้นสามารถทำง่าย ๆ ดังนี้

- 1. เปิดไฟล์ภาพที่ต้องการขึ้นมา
- $2.$  คลิกปุ่ม  $\Box$

(create a new layer) เพื่อสร้างเลเยอร์ใหม่

3. สังเกตผลลัพธ์ ได้มีเลเยอร์ใหม่เพิ่มขึ้น

หากเราต้องการลบเลเยอร์ที่ไม่ต้องการทิ้งไปก็สามารถทำได้โดยการคลิกเลือกเลเยอร์จากนั้น คลิกปุ่ม (delete layer)

รู้จักเลเยอร์ Background เมื่อเราสร้างไฟล์ใหม่หรือเปิดไฟล์ภาพขึ้นมา โปรแกรม Photoshop จะสร้างเลเยอร์ขึ้นมา 1 เลเยอร์ทุกครั้ง และให้ชื่อเลเยอร์นั้นว่า "Background"

 เลเยอร์ Background นี้จะถูกกำหนดให้สามารถใช้งานเครื่องมือได้บางอย่างเท่านั้น หากเราต้องการแก้ไขเลเยอร์ให้สามารถใช้งานได้ทุก ๆ เครื่องมือ เราจะต้องเปลี่ยนเลเยอร์นั้นให้เป็นเลเยอร์ธรรมดาเสียก่อน โดยสามารถทำได้ดังนี้สังเกตที่เลเยอร์ Background ได้เปลี่ยนเป็นเลเยอร์ 0 (เลเยอร์ธรรมดา) และสามารถใช้คำสั่งปรับแต่ง ได้ทุกคำสั่งแล้ว

- 1. เปิดไฟล์ภาพที่ต้องการขึ้นมาด้วยคำสั่ง File > Open
- 2. สังเกตที่พาเลทจะมีเลเยอร์จะมีเลเยอร์ชื่อว่า Background

## เลเยอร์กับการสร้างภาพกราฟิก

## เขียนโดย Administrator

วันอาทิตย์ที่ 22 มกราคม 2012 เวลา 14:51 น. - แก้ไขล่าสุด วันอังคารที่ 24 มกราคม 2012 เวลา 19:12 น.

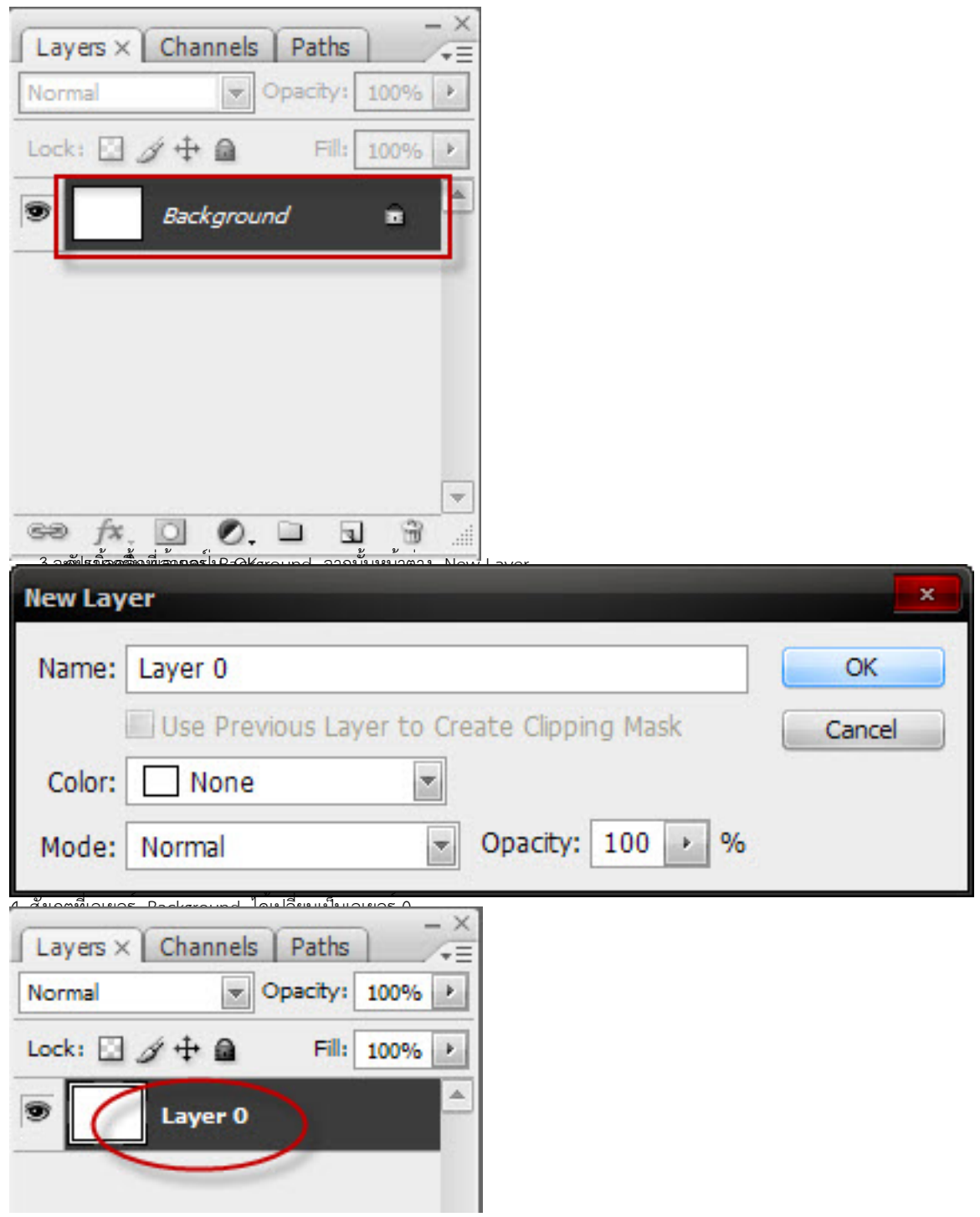